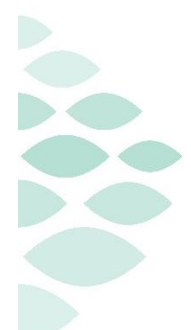

**Office of Clinical Informatics**

# **Electronic Health Record Simulation Learning with PromisePoint**

# **Online Simulation Learning in PromisePoint**

Online simulation learning is your foundation EHR learning and is comprised of several short, task-based lessons. All lessons within an assigned simulation must be completed to receive credit for the simulator. You must complete 100% of the assigned simulation **Role-Specific** learning prior to your first work shift. If scheduled for an instructor-led class, please complete at least 80% of the assigned **Role-Specific** content before class.

To begin your online simulation learning, go to PromisePoint and navigate to the learning page. Instructions below:

# **PromisePoint Access and Simulation Learning**

## **PromisePoint Access:**

# **URL: <https://www.promisepoint.com/northernlighthealth/login/>**

#### **Login/Username:**

- **Northern Light employees: Seven-digit employee number (with leading zeros)**
	- o This is found on the employee badge and is the same number used to access HealthStream/iCare.
	- o Example: 0098765
- **Contracted employees: Assigned through the Clinical Education department** (e.g. LocumRN020)

## **Initial Password: password**

- **Use the generic password of 'password' for your initial login, then you will be required to secure your account with a new password.**
- **This is case-sensitive and all lowercase.**

## **Simulation Learning:**

- Log into PromisePoint.
- Click the **Go to My Assignments** link on the home page or navigate to the Learning page.
- Select **My Assignments** to see your assigned curriculum.
- Click **Assigned** to drop down a list of your assigned simulations.
- Open the assigned **Role-Specific** curriculum. (See screenshot to the right for example.)
- Select a simulation and click **Launch**.
- Complete all parts of the lesson including the tests.

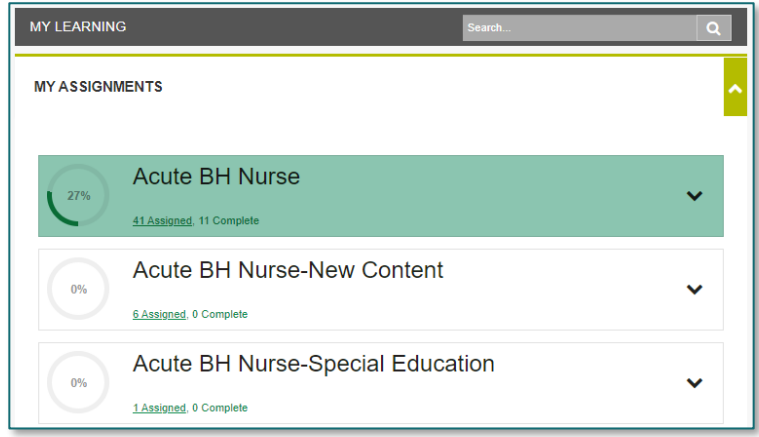

**IMPORTANT: You DO NOT need to complete the "New Content" and "Special Education" curricula.**